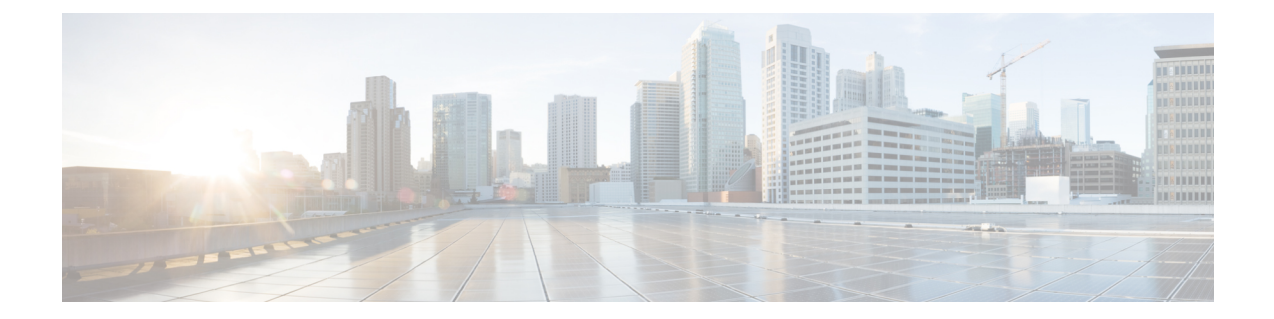

# **Hybrid Data Security** クラスタのセットアッ プ

- Hybrid Data Security [導入タスクのフロー](#page-0-0) (1ページ)
- [インストールファイルのダウンロード](#page-1-0) (2 ページ)
- HDS [ホストの構成](#page-2-0) ISO の作成 (3 ページ)
- HDS ホスト OVA [のインストール](#page-5-0) (6 ページ)
- Hybrid Data Security VM [のセットアップ](#page-6-0) (7 ページ)
- HDS 構成 ISO [のアップロードとマウント](#page-7-0) (8ページ)
- [プロキシ統合のための](#page-8-0) HDS ノードの構成 (9 ページ)
- [クラスタ内の最初のノードの登録](#page-10-0) (11 ページ)
- [追加ノードの作成と登録](#page-11-0) (12 ページ)

## <span id="page-0-0"></span>**Hybrid Data Security** 導入タスクのフロー

#### 始める前に

#unique 8

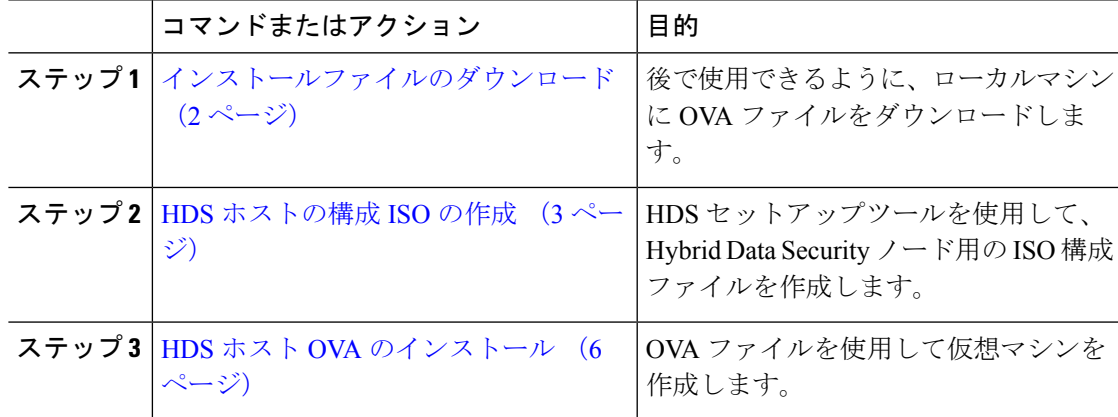

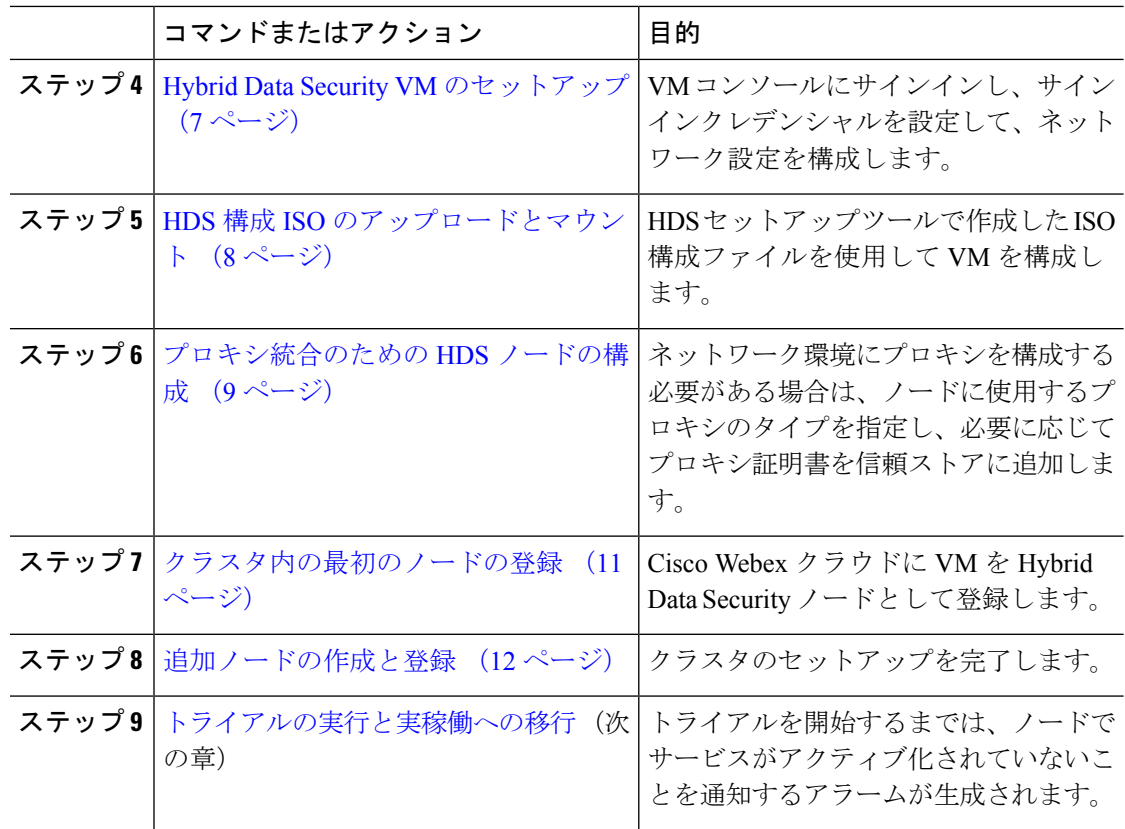

## <span id="page-1-0"></span>インストールファイルのダウンロード

このタスクでは OVA ファイルを(ノードとしてセットアップする Hybrid Data Security ノード ではなく)ローカルマシンにダウンロードします。このファイルは、後でインストールプロセ スに従うときに使用します。

#### 手順

- ステップ1 <https://admin.webex.com> にサインインして、「サービス (Services) 1をクリックします。
- ステップ2 [ハイブリッドサービス (Hybrid Services) ]セクションで、Hybrid Data Security カードを見つけ て [セットアップ(Set up)] をクリックします。

カードが無効になっている場合や見つからない場合は、アカウントチームまたはパートナー組 織にお問い合わせください。アカウント番号を伝え、Hybrid Data Security に対して組織を有効 にするよう依頼してください。アカウント番号を確認するには、右上に示されている組織名の 横にある歯車をクリックします。

ステップ **3** [いいえ(No)] を選択してノードをまだセットアップしていないことを示し、[次へ(Next)] をクリックします。

OVA ファイルのダウンロードが自動的に開始されます。ファイルをマシン上の任意の場所に 保存します。

ステップ **4** 必要に応じて、[導入ガイドを開く(Open Deployment guide)] をクリックして導入ガイドの新 しいバージョンがあるかどうかを確認します。

### <span id="page-2-0"></span>**HDS** ホストの構成 **ISO** の作成

Hybrid Data Security のセットアッププロセスで ISO ファイルが作成されます。作成された ISO を使用して Hybrid Data Security ホストを構成します。

#### 始める前に

- HDS セットアップツールは、ローカルマシン上の Docker コンテナとして実行されます。 このツールにアクセスするには、Dockerがマシン上で実行されている必要があります。ま た、組織の完全な管理者権限が割り当てられたアカウントの Cisco Webex Control Hub クレ デンシャルも必要です。
- このタスクで生成する構成 ISO ファイルには、PostgreSQL または Microsoft SQL サーバ データベースを暗号化するマスターキーが含まれています。データベースのクレデンシャ ルの変更、証明書の更新、認証ポリシーの変更を含め、構成を変更するときは必ず、この ファイルの最新のコピーを使用する必要があります。
- PostgreSQLデータベースサーバを使用していて、データベース接続を暗号化する予定の場 合は、TLS 用の PostgreSQL 導入環境をセットアップします。

- ステップ **1** ローカルマシンのコマンドラインで、docker login -u sparkhdsreadonly -p AtAideExertAddisDatumFlame と入力して、**Enter** キーを押します。
- ステップ **2** ログイン後、docker rmi ciscosparkhds/hds-setup:stableと入力して、**Enter**キーを押します。
	- この手順で、以前の HDS セットアップツール イメージがクリーンアップされます。 イメージがない場合はエラーが返されますが、無視してかまいません。 (注)
- ステップ **3** docker pull ciscosparkhds/hds-setup:stable と入力して、**Enter** キーを押します。 最新の安定版イメージがダウンロードされます。
- ステップ **4** プルが完了したら、次のコマンドを入力して **Enter** キーを押します。 docker run -p 8080:8080 --rm -it ciscosparkhds/hds-setup:stable コンテナが実行中の場合、「Express server listening on port 8080」という出力が表示されます。
- ステップ **5** Web ブラウザを使用して、ローカルホスト http://127.0.0.1:8080 に移動します。
- ステップ **6** プロンプトが表示されたら、Cisco Webex Control Hub の顧客管理者サインインクレデンシャル を入力してから、[ログイン (Log in) 1をクリックし、Hybrid Data Security に必要なサービス にアクセスできるようにします。
- ステップ **7** セットアップツールの概要ページで、[開始(Get Started)] をクリックします。
- ステップ **8** X.509 証明書が X.509 [証明書の要件](cmgt_b_hybrid-data-security_chapter2.pdf#nameddest=unique_17) に記載されているすべての要件を満たしていることを確認 します。X.509 証明書をアップロードし、パスワードを入力してから [続行 (Continue) ] をク リックします。
- ステップ9 キーデータストア (PostgreSOL または Microsoft SOL Server) のデータベース情報とクレデン シャルを入力します。
	- a) ドロップダウンメニューから、該当するデータベースサーバのタイプを選択します。
	- b) ホストとポートをコロンで区切って入力します。(HDS クラスタを構成するノードから DNS 解決できないホストの場合は、IP アドレスを使用します)。

#### 例:

10.92.43.20:5432

c) キーストレージとして使用するデータベースの名前を入力します。

このデータベースを作成することは必須です。デフォルトのデータベースは使用しないで ください。データベーススキーマは、HDSアプリケーションのインストール時に作成され ます。

- d) キーストレージデータベースに対するすべての権限を持つユーザのユーザ名とパスワード を入力します。
- ステップ **10** データベースタイプとしてPostgreSQLを選択した場合は、[TLSデータベース接続モード(TLS Database Connection Mode) | を選択します。

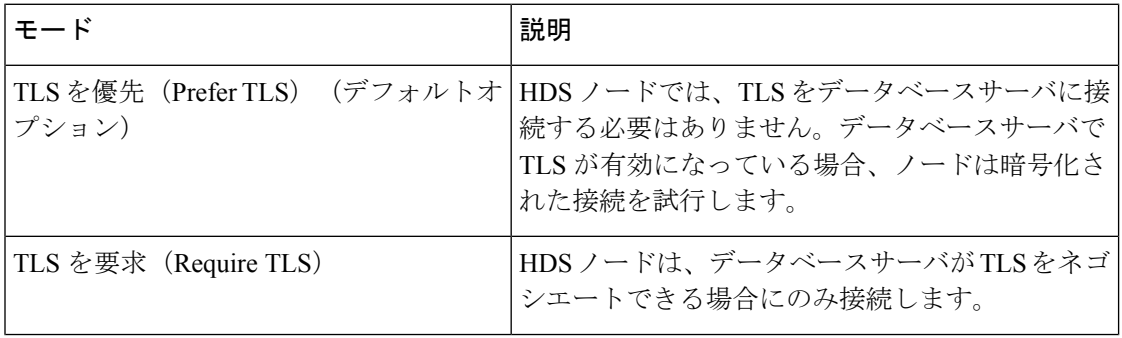

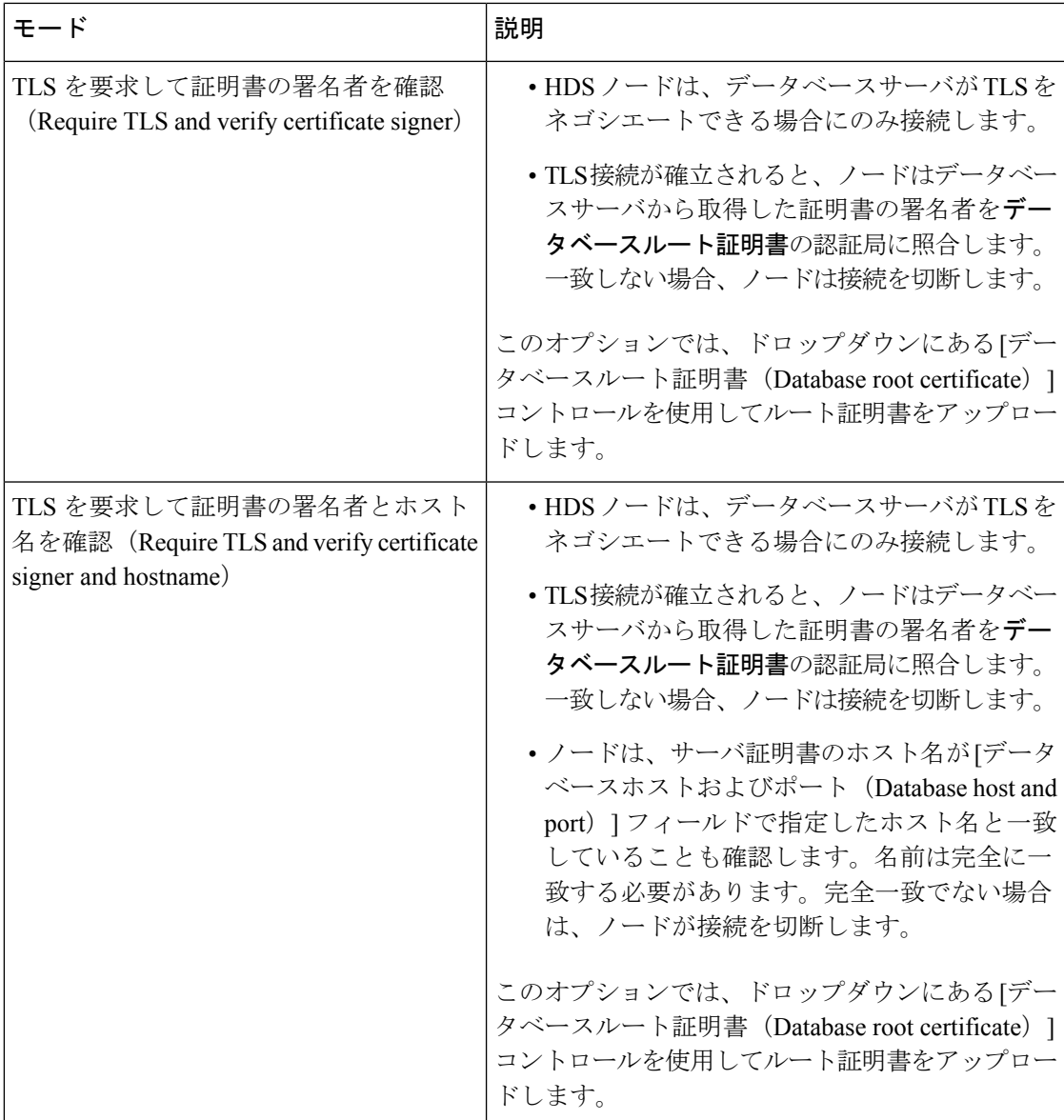

ルート証明書をアップロードして(必要な場合)、[続行 (Continue) ]をクリックすると、HDS セットアップツールは即時にデータベースサーバへの TLS 接続をテストします。このツール は、証明書の署名者とホスト名も確認します(該当する場合)。テストが失敗した場合、ツー ルに問題を説明するエラーメッセージが表示されます。エラーを無視してセットアップを続行 するかどうかを選択できます。(接続の違いにより、HDSセットアップツールマシンが接続を 正常にテストできなくても、HDS ノードは TLS 接続を確立できる場合があります)。

- ステップ **11** [システムログ(System Logs)] ページで、次のように Syslogd サーバを構成します。
	- a) Syslog サーバの URL を入力します。

HDS クラスタを構成するノードから DNS 解決できないサーバの場合は、[URL] に IP アド レスを入力します。

例:

**udp://10.92.43.23:514** は、UDP ポート 514 で Syslog ホスト 10.92.43.23 へのロギン グが行われることを意味します。

b) サーバがTLS暗号化をサポートしていて、これを使用するようにセットアップされている 場合は、[Syslog サーバは SSL 暗号化対応として構成されている(Is your syslog server configured for SSL encryption?)] の横にあるチェックボックスをオンにします。

このチェックボックスをオンにする場合は、必ず **tcp://10.92.43.23:514** などの TCP URL を入力してください。

- c) [続行(Continue)]をクリックします。
- ステップ **12** キーアクセスレベルとして[サービスアカウントと選択されたクラウドによるアクセス(Service Account and Select Cloud Access) | を選択し、次の画面に進みます。これは現在サポートされて いる唯一のアクセスレベルです。
- ステップ13 「サービスアカウントパスワードのリセット (Reset Service Account Passwords) 1画面で、[続行 (Continue)] をクリックします。

サービスアカウントのパスワードの有効期間は、9 ヶ月です。パスワードの有効期限が近づい ている場合、またはパスワードをリセットして以前のISOファイルを無効にする場合は、この 画面を使用します。

- ステップ **14** [ISO ファイルをダウンロード(Download ISO File)] をクリックします。見つけやすい場所に ファイルを保存します。
- ステップ **15** ISO ファイルを見つけて、ローカルシステム上にコピーを作成します。

このコピーを安全に保管してください。このファイルには、データベースコンテンツのマス ター暗号キーが含まれています。アクセスできるのは、構成を変更しなければならない場合が ある Hybrid Data Security 管理者だけに制限してください。

ステップ **16** セットアップツールをシャットダウンするには、CTRL+C を押します。

#### 次のタスク

構成ISOファイルをバックアップします。このバックアップは、リカバリ用の追加ノードを作 成したり、構成を変更したりする場合に必要になります。ISOファイルのすべてのコピーが失 われると、マスターキーも失われます。その場合、シスコはこのキーのコピーを保持していな いため、PostgreSQL または Microsoft SQL Server データベースに保管されているキーを回復す ることは不可能です。

#### 関連トピック

[ノード構成の変更](cmgt_b_hybrid-data-security_chapter5.pdf#nameddest=unique_13)

## <span id="page-5-0"></span>**HDS** ホスト **OVA** のインストール

OVA ファイルを使用して仮想マシンを作成するには、次の手順に従います。

#### 手順

- ステップ **1** ローカルマシン上の VMware vSphere クライアントを使用して、ESXi 仮想ホストにログインし ます。
- ステップ **2** [ファイル(File)] > [OVF テンプレートの導入(Deploy OVF Template)] の順に選択します。
- ステップ **3** ウィザードで、以前にダウンロードした OVA ファイルの場所を指定します。
- ステップ **4** 仮想マシンの名前を指定します。
- ステップ **5** ディスクのフォーマットとして、デフォルトの [シックプロビジョニング Lazy Zeroed(Thick Provision Lazy Zeroed) | を選択します。
- ステップ **6** [導入後に電源をオンにする(Power on after deployment)] をオフにします。
- ステップ1 設定を確認したら [終了 (Finish) 1 をクリックします。 OVA の導入が完了すると、VM のリストにノード仮想マシンが表示されます。

### <span id="page-6-0"></span>**Hybrid Data Security VM** のセットアップ

以下の手順に従って、ハイブリッド データセキュリティ ノード VM コンソールにサインイン し、サインインクレデンシャルを設定して、ネットワーク設定を構成します。

#### 手順

ステップ **1** VMware vSphereクライアントで、ハイブリッドデータセキュリティノードVMを選択し、[コ ンソール(Console)] タブを選択します。

VMが起動してログインプロンプトが表示されます。ログインプロンプトが表示されない場合 は、**Enter** キーを押します。

- ステップ2 次のデフォルトのログインとパスワードを使用してサインインし、クレデンシャルを変更しま す。
	- a) ログイン:**admin**
	- b) パスワード:**cisco**

VM にサインインするのはこれが初めてなので、管理者パスワードを変更する必要がありま す。

- ステップ **3** メインメニューで、[構成の編集(Edit Configuration)] オプションを選択します。
- ステップ **4** IP アドレス、マスク、ゲートウェイ、および DNS 情報を使用して静的構成をセットアップし ます。ノードには、内部 IP アドレスと DNS 名が必要です。
- ステップ **5** (省略可)ネットワークポリシーに一致させる必要がある場合は、ホスト名、ドメイン、また は NTP サーバを変更します。

X.509 証明書を取得するために使用したドメインと一致するようにドメインを設定する必要は ありません。

ステップ **6** ネットワーク構成を保存し、VM を再起動して変更を適用します。

## <span id="page-7-0"></span>**HDS** 構成 **ISO** のアップロードとマウント

以下の手順に従って、HDS セットアップツールで作成した ISO ファイルを使用して仮想マシ ンを構成します。

#### 始める前に

ISO ファイルにはマスターキーが保持されるため、 Hybrid Data Security VM とこのファイルに 変更を加えなければならない可能性のある管理者だけがアクセスできるよう、必要な場合に 限って公開する必要があります。これらの管理者だけがデータストアにアクセスできるように してください。

#### 手順

- ステップ **1** ローカルマシンから ISO ファイルをアップロードします。
	- a) VMware vSphereクライアントの左側のナビゲーションウィンドウで、ESXiサーバをクリッ クします。
	- b) [構成(Configuration)] タブの [ハードウェア(Hardware)] リストで、[ストレージ (Storage)] をクリックします。
	- c) [データストア(Datastores)] リストで、VM のデータストアを右クリックし、[Browse Datastore (データベースを参照) 1をクリックします。
	- d) [ファイルのアップロード(UploadFiles)]アイコンをクリックし、[ファイルのアップロー ド(Upload Files)] をクリックします。
	- e) ISO ファイルをダウンロードしたローカルマシン上の場所を参照し、「開く (Open) 1をク リックします。
	- f) [はい(Yes)] をクリックしてアップロード/ダウンロード操作に関する警告を受け入れ、 データストアダイアログを閉じます。

#### ステップ **2** ISO ファイルをマウントします。

- a) VMware vSphere クライアントの左側のナビゲーションウィンドウで、VM を右クリック し、[設定の編集 (Edit Settings) ] をクリックします。
- b) [OK] をクリックして、編集オプションの制限に関する警告を受け入れます。
- c) [CD/DVD ドライブ 1(CD/DVD Drive 1)] をクリックし、データストア ISO ファイルから マウントするオプションを選択して、構成 ISO ファイルをアップロードした場所を参照し ます。
- d) [接続済み(Connected)] および [電源投入時に接続(Connect at power on)] をオンにしま す。
- e) 変更を保存して仮想マシンを再起動します。

### <span id="page-8-0"></span>プロキシ統合のための **HDS** ノードの構成

ネットワーク環境にプロキシが必要な場合は、次の手順に従って ハイブリッド データセキュ リティ に統合するプロキシのタイプを指定します。透過的な検査プロキシまたは明示的な HTTPSプロキシを選択した場合は、ノードのインターフェイスを使用してルート証明書のアッ プロードとインストールを行うことができます。また、インターフェイスからプロキシ接続を 確認し、潜在的な問題をトラブルシューティングすることもできます。

#### 始める前に

- サポートされているプロキシオプションの概要については、[プロキシサポート](cmgt_b_hybrid-data-security_chapter1.pdf#nameddest=unique_4)を参照して ください。
- [プロキシサーバの要件](cmgt_b_hybrid-data-security_chapter2.pdf#nameddest=unique_5)

- ステップ **1** Web ブラウザに HDS ノードのセットアップ URL https://[HDS ノート IP または FQDN]/setup を入力し、ノードにセットアップした管理者クレデンシャルを入力してから [サインイン (Sign In) ] をクリックします。
- ステップ **2** [信頼ストアとプロキシ(Trust Store & Proxy)] に移動して、次のオプションを選択します。
	- [プロキシなし(No proxy)]:プロキシを統合する前のデフォルトオプション。証明書の 更新は必要ありません。
	- [透過的な非検査プロキシ(Transparent Non-Inspecting Proxy)]:ノードは特定のプロキシ サーバアドレスを使用するように構成されないため、非検査プロキシと連動するための変 更は必要ありません。証明書の更新は必要ありません。
	- [透過的な検査プロキシ(TransparentInspectingProxy):ノードは特定のプロキシサーバア ドレスを使用するように構成されません。ハイブリッド データセキュリティ 導入環境で HTTPS 構成を変更する必要はありませんが、HDS ノードがプロキシを信頼するように、 HDS ノードにルート証明書が必要です。通常、IT は検査プロキシを使用して、アクセス 可能な Web サイトおよび許可されないコンテンツのタイプに関するポリシーを適用しま す。このタイプのプロキシは、すべてのトラフィックを復号します(HTTPS も例外では ありません)。
	- [明示的なプロキシ(Explicit Proxy)]:明示的なプロキシを使用する場合、プロキシサー バが使用するクライアント(HDSノード)を指定します。このオプションは複数の認証タ イプをサポートします。このオプションを選択した場合、以下の情報を入力する必要があ ります。
		- **1.** [プロキシ IP/FQDN(Proxy IP/FQDN)]:プロキシマシンに到達可能なアドレス。
		- **2.** [プロキシポート(Proxy Port)]:プロキシがプロキシ経由のトラフィックをリッスン するために使用するポート番号。
- **3.** [プロキシプロトコル(Proxy Protocol)]:[http](クライアントから受信したすべての 要求を表示および制御)または [https](サーバへのチャネルを提供し、クライアント がサーバの証明書を受信して検証)を選択します。プロキシサーバのサポート対象に 応じてオプションを選択します。
- **4.** [認証タイプ(Authentication Type)]:次の認証タイプの中から選択します。
	- [なし(None)]:これ以上の認証は必要ありません。

HTTP または HTTPS プロキシで使用できます。

• [基本(Basic)]:要求を行うときにユーザ名とパスワードを入力する HTTP ユー ザエージェントに対して使用されます。Base64エンコーディングを使用します。

HTTP または HTTPS プロキシで使用できます。

このオプションを選択した場合は、ユーザ名とパスワードも入力する必要があり ます。

• [ダイジェスト (Digest) ]: 機密情報を送信する前にアカウントを確認するために 使用されます。ネットワーク経由で送信する前に、ユーザ名とパスワードにハッ シュ関数を適用します。

HTTPS プロキシでのみ使用できます。

このオプションを選択した場合は、ユーザ名とパスワードも入力する必要があり ます。

透過的な検査プロキシ、基本認証を使用した明示的なHTTPプロキシ、または明示的なHTTPS プロキシの場合は、次の手順に従います。

ステップ **3** [ルート証明書またはエンドエンティティ証明書のアップロード(Upload a Root Certificate or End Entity Certificate)] をクリックし、プロキシのルート証明書に移動して選択します。

> 証明書はアップロードされますが、インストールはまだ行われません。証明書をインストール するには、ノードを再起動する必要があるためです。証明書の詳細を取得するには、証明書発 行者名の山矢印をクリックします。または、誤りがあったために証明書を再アップロードする 場合は、[削除(Delete)] をクリックします。

ステップ4「プロキシ接続の確認 (Check Proxy Connection) | をクリックして、ノードとプロキシ間のネッ トワーク接続をテストします。

> 接続テストが失敗した場合は、失敗した理由とその問題を解決する方法を説明するエラーメッ セージが表示されます。

- ステップ **5** 明示的な HTTPS プロキシの場合のみ、接続テストが成功した後、トグルを [このノードから ポート 443/444 へのすべての HTTPS 要求を明示的なプロキシ経由でルーティングする(Route all port 443/444 https requests from this node through the explicit proxy) 1に切り替えます。この設 定は適用されるまでに 15 秒かかります。
- ステップ **6** [すべての証明書を信頼ストアにインストール(Install All Certificates to The TrustStore)](明示 的な HTTPS プロキシまたは透過的な検査プロキシの場合)または [Reboot (再起動) 1 (明示

的な HTTP プロキシの場合)をクリックし、プロンプトを読み、準備ができたら [インストー ル(Install) ] をクリックします。

ノードは数分以内に再起動します。

ステップ **7** ノードが再起動したら、必要に応じて再度サインインして[概要(Overview)]ページを開き、 接続チェックのステータスがすべて緑色になっていることを確認します。

> プロキシ接続チェックでは、webex.com のサブドメインだけがテストされます。接続の問題が ある場合、一般的な原因は、インストール手順に記載されているクラウドドメインの一部がプ ロキシでブロックされていることです。

### <span id="page-10-0"></span>クラスタ内の最初のノードの登録

このタスクでは、Hybrid Data Security VM [のセットアップ](#page-6-0) (7 ページ) で作成した汎用ノー ドを Cisco Webex クラウドに登録して Hybrid Data Security ノードに変換します。

最初のノードを登録するときに、ノードを割り当てるクラスタを作成します。クラスタには、 冗長性を確保するために導入した 1 つ以上のノードを含めます。

#### 始める前に

- ノードの登録を開始したら、60分以内に登録を完了する必要があります。そうでないと、 最初からやり直さなければなりません。
- ブラウザのポップアップブロッカーが無効になっていること、または admin.webex.com の 例外が許可されていることを確認します。

- ステップ **1** <https://admin.webex.com> にログインします。
- ステップ **2** 画面左側のメニューから、[サービス(Services)] を選択します。
- ステップ **3** [ハイブリッドサービス(HybridServices)]セクションで、Hybrid DataSecurityを見つけて[セッ トアップ (Set up) 1をクリックします。 [Hybrid Data Security ノードの登録(Register Hybrid Data Security Node)] ページが表示されま す。
- ステップ **4** [はい(Yes)] を選択してノードをセットアップして登録する準備ができたことを示し、[次へ (Next)] をクリックします。
- ステップ **5** 最初のフィールドに、Hybrid Data Security ノードを割り当てるクラスタの名前を入力します。 クラスタには、クラスタのノードの地理的な配置場所に応じた名前を付けることを推奨しま す。例:San Francisco、New York、Dallas
- ステップ **6** 2 番目のフィールドに、ノードの内部 IP アドレスまたは完全修飾ドメイン名(FQDN)を入力 し、[次へ(Next)] をクリックします。 この IP アドレスまたは FQDN は、Hybrid Data Security VM [のセットアップ](#page-6-0) (7 ページ) で使 用した IP アドレスまたはホスト名およびドメインと一致している必要があります。 ノードを Cisco Webex に登録できることを通知するメッセージが表示されます。
- ステップ7 [ノードに進む (Go to Node) ] をクリックします
- ステップ **8** 警告メッセージで [続行(Continue)] をクリックします。 しばらくすると、Cisco Webex サービスのノード接続テストにリダイレクトされます。すべて のテストが成功すると、[Hybrid DataSecurityノードへのアクセスの許可(Allow Accessto Hybrid DataSecurity Node)] ページが表示されます。このページで、Cisco Webex 組織にノードに対す るアクセス権限を付与することを確認します。
- ステップ **9** [Hybrid Data Security ノードへのアクセスを許可する(Allow Access to Your Hybrid Data Security Node)] チェックボックスをオンにして、[続行(Continue)] をクリックします。 アカウントが検証され、ノードが Cisco Webex クラウドに登録されたことを示す「登録完了 (Registration Complete)」メッセージが表示されます。
- ステップ **10** リンクをクリックするか、タブを閉じて Cisco Webex Control Hub Hybrid Data Security ページに 戻ります。 [Hybrid Data Security] ページに、登録したノードを含む新しいクラスタが表示されます。ノー ドは自動的にクラウドから最新のソフトウェアをダウンロードします。

### <span id="page-11-0"></span>追加ノードの作成と登録

クラスタにノードを追加するには、追加のVMを作成し、同じ構成ISOファイルをマウントし てからノードを登録すればよいだけです。少なくとも3つのノードを使用することを推奨しま す。クラスタには最大 5 つのノードを含めることができます。

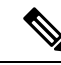

この時点では、Hybrid Data Security [の前提条件への対応](cmgt_b_hybrid-data-security_chapter2.pdf#nameddest=unique_14)で作成したバックアップ VM はスタン バイホストであり、ディザスタリカバリの発生時にのみ使用されます。それまでは、これらの VMはシステムに登録されません。詳細については、[ディザスタリカバリ後のクラスタの再構](cmgt_b_hybrid-data-security_chapter5.pdf#nameddest=unique_16) [築](cmgt_b_hybrid-data-security_chapter5.pdf#nameddest=unique_16)を参照してください。 (注)

#### 始める前に

- ノードの登録を開始したら、60分以内に登録を完了する必要があります。そうでないと、 最初からやり直さなければなりません。
- ブラウザのポップアップブロッカーが無効になっていること、または admin.webex.com の 例外が許可されていることを確認します。

手順

- ステップ **1** HDS ホスト OVA [のインストール](#page-5-0) (6 ページ)で説明している手順を繰り返して、OVA から 新しい仮想マシンを作成します。
- ステップ **2** Hybrid Data Security VM [のセットアップ](#page-6-0) (7 ページ)で説明している手順を繰り返して、新 しい VM に初期構成をセットアップします。
- ステップ **3** 新しい VM で、HDS 構成 ISO [のアップロードとマウント](#page-7-0) (8 ページ)で説明している手順を 繰り返します。
- ステップ **4** 導入環境にプロキシをセットアップする場合は、必要に応じて新しいノードに対し[てプロキシ](#page-8-0) [統合のための](#page-8-0) HDS ノードの構成 (9ページ)の手順を繰り返します。
- ステップ **5** ノードを登録します。
	- a) <https://admin.webex.com>で、画面左側のメニューから[サービス(Services)]を選択します。
	- b) [ハイブリッドサービス (Hybrid Services) ] セクションで、Hybrid Data Security カードを見 つけて [リソース(Resources)] をクリックします。 [Hybrid Data Security リソース(Hybrid Data Security Resources )] ページが表示されます。
	- c) [リソースの追加(Add Resource)] をクリックします。
	- d) 最初のフィールドで、既存のクラスタの名前を選択します。
	- e) 2番目のフィールドに、ノードの内部 IP アドレスまたは完全修飾ドメイン名 (FQDN) を 入力し、[次へ (Next) ] をクリックします。 ノードを Cisco Webex に登録できることを通知するメッセージが表示されます。
	- f) [ノードに進む (Go to Node) ] をクリックします しばらくすると、Cisco Webex サービスのノード接続テストにリダイレクトされます。す べてのテストが成功すると、[Hybrid DataSecurityノードへのアクセスの許可(Allow Access to Hybrid Data Security Node)] ページが表示されます。このページで、 組織にノードに対 するアクセス権限を付与することを確認します。
	- g) [Hybrid Data Security ノードへのアクセスを許可する(Allow Access to Your Hybrid Data Security Node)] チェックボックスをオンにして、[続行(Continue)] をクリックします。 アカウントが検証され、ノードが Cisco Webex クラウドに登録されたことを示す「登録完 了(Registration Complete)」メッセージが表示されます。
	- h) リンクをクリックするか、タブを閉じて Cisco Webex Control Hub Hybrid Data Security ペー ジに戻ります。

ノードが登録されています。トライアルを開始するまでは、ノードでサービスがアクティブ化 されていないことを通知するアラームが生成されます。

次のタスク

[トライアルの実行と実稼働への移行](cmgt_b_hybrid-data-security_chapter4.pdf#nameddest=unique_11) (次の章)

I